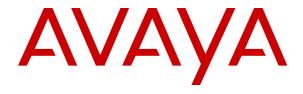

# Deploying Avaya Breeze® platform on Kernel-based Virtual Machine

© 2017-2018, Avaya Inc. All Rights Reserved.

#### **Notice**

While reasonable efforts have been made to ensure that the information in this document is complete and accurate at the time of printing, Avaya assumes no liability for any errors. Avaya reserves the right to make changes and corrections to the information in this document without the obligation to notify any person or organization of such changes.

#### **Documentation disclaimer**

"Documentation" means information published in varying mediums which may include product information, operating instructions and performance specifications that are generally made available to users of products. Documentation does not include marketing materials. Avaya shall not be responsible for any modifications, additions, or deletions to the original published version of Documentation unless such modifications, additions, or deletions were performed by or on the express behalf of Avaya. End User agrees to indemnify and hold harmless Avaya, Avaya's agents, servants and employees against all claims, lawsuits, demands and judgments arising out of, or in connection with, subsequent modifications, additions or deletions to this documentation, to the extent made by End User.

#### Link disclaimer

Avaya is not responsible for the contents or reliability of any linked websites referenced within this site or Documentation provided by Avaya. Avaya is not responsible for the accuracy of any information, statement or content provided on these sites and does not necessarily endorse the products, services, or information described or offered within them. Avaya does not guarantee that these links will work all the time and has no control over the availability of the linked pages.

#### Warranty

Avaya provides a limited warranty on Avaya hardware and software. Refer to your sales agreement to establish the terms of the limited warranty. In addition, Avaya's standard warranty language, as well as information regarding support for this product while under warranty is available to Avaya customers and other parties through the Avaya Support website: <a href="https://support.avaya.com/helpcenter/getGenericDetails?detailld=C20091120112456651010">https://support.avaya.com/helpcenter/getGenericDetails?detailld=C20091120112456651010</a> under the link "Warranty & Product Lifecycle" or such successor site as designated by Avaya. Please note that if You acquired the product(s) from an authorized Avaya Channel Partner outside of the United States and Canada, the warranty is provided to You by said Avaya Channel Partner and not by Avaya.

"Hosted Service" means an Avaya hosted service subscription that You acquire from either Avaya or an authorized Avaya Channel Partner (as applicable) and which is described further in Hosted SAS or other service description documentation regarding the applicable hosted service. If You purchase a Hosted Service subscription, the foregoing limited warranty may not apply but You may be entitled to support services in connection with the Hosted Service as described further in your service description documents for the applicable Hosted Service. Contact Avaya or Avaya Channel Partner (as applicable) for more information.

#### **Hosted Service**

THE FOLLOWING APPLIES ONLY IF YOU PURCHASE AN AVAYA HOSTED SERVICE SUBSCRIPTION FROM AVAYA OR AN AVAYA CHANNEL PARTNER (AS APPLICABLE), THE TERMS OF USE FOR HOSTED SERVICES ARE AVAILABLE ON THE AVAYA WEBSITE, HTTPS://SUPPORT.AVAYA.COM/LICENSEINFO UNDER THE LINK "Avaya Terms of Use for Hosted Services" OR SUCH SUCCESSOR SITE AS DESIGNATED BY AVAYA, AND ARE APPLICABLE TO ANYONE WHO ACCESSES OR USES THE HOSTED SERVICE. BY ACCESSING OR USING THE HOSTED SERVICE, OR AUTHORIZING OTHERS TO DO SO, YOU, ON BEHALF OF YOURSELF AND THE ENTITY FOR WHOM YOU ARE DOING SO (HEREINAFTER REFERRED TO INTERCHANGEABLY AS "YOU" AND "END USER"), AGREE TO THE TERMS OF USE. IF YOU ARE ACCEPTING THE TERMS OF USE ON BEHALF A COMPANY OR OTHER LEGAL ENTITY, YOU REPRESENT THAT YOU HAVE THE AUTHORITY TO BIND SUCH ENTITY TO THESE TERMS OF USE. IF YOU DO NOT HAVE SUCH AUTHORITY, OR IF YOU DO NOT WISH TO ACCEPT THESE TERMS OF USE, YOU MUST NOT ACCESS OR USE THE HOSTED SERVICE OR AUTHORIZE ANYONE TO ACCESS OR USE THE HOSTED SERVICE.

#### Licenses

THE SOFTWARE LICENSE TERMS AVAILABLE ON THE AVAYA WEBSITE, HTTPS://SUPPORT.AVAYA.COM/LICENSEINFO UNDER THE LINK "AVAYA SOFTWARE LICENSE TERMS (Avaya Products)" OR SUCH SUCCESSOR SITE AS DESIGNATED BY AVAYA, ARE APPLICABLE TO ANYONE WHO DOWNLOADS, USES AND/OR INSTALLS AVAYA SOFTWARE, PURCHASED FROM AVAYA INC., ANY AVAYA AFFILIATE, OR AN AVAYA CHANNEL PARTNER (AS APPLICABLE) UNDER A COMMERCIAL AGREEMENT WITH AVAYA OR AN AVAYA CHANNEL PARTNER. UNLESS OTHERWISE AGREED TO BY AVAYA IN WRITING AVAYA DOES NOT EXTEND THIS LICENSE IF THE SOFTWARE WAS OBTAINED FROM ANYONE OTHER THAN AVAYA, AN AVAYA AFFILIATE OR AN AVAYA CHANNEL PARTNER; AVAYA RESERVES THE RIGHT TO TAKE LEGAL ACTION AGAINST YOU AND ANYONE ELSE USING OR SELLING THE SOFTWARE WITHOUT A LICENSE. BY INSTALLING, DOWNLOADING OR USING THE SOFTWARE, OR AUTHORIZING OTHERS TO DO SO, YOU, ON BEHALF OF YOURSELF AND THE ENTITY FOR WHOM YOU ARE INSTALLING, DOWNLOADING OR USING THE SOFTWARE (HEREINAFTER REFERRED TO INTERCHANGEABLY AS "YOU" AND "END USER"), AGREE TO THESE TERMS AND CONDITIONS AND CREATE A BINDING CONTRACT BETWEEN YOU AND AVAYA INC. OR THE APPLICABLE AVAYA AFFILIATE ("AVAYA").

Avaya grants You a license within the scope of the license types described below, with the exception of Heritage Nortel Software, for which the scope of the license is detailed below. Where the order documentation does not expressly identify a license type, the applicable license will be a Designated System License as set forth below in the Designated System(s) License (DS) section as applicable. The applicable number of licenses and units of capacity for which the license is granted will be one (1), unless a different number of licenses or units of capacity is specified in the documentation or other materials available to You. "Software" means computer programs in object code, provided by Avaya or an Avaya Channel Partner, whether as stand-alone products, pre-installed on hardware products, and any upgrades, updates, patches, bug fixes, or modified versions thereto. "Designated Processor" means a single stand-alone computing device. "Server" means a set of Designated Processors that hosts (physically or virtually) a software application to be accessed by multiple users. "Instance" means a single copy of the Software executing at a particular time: (i) on one physical machine; or (ii) on one deployed software virtual machine ("VM") or similar deployment.

#### License types

Designated System(s) License (DS). End User may install and use each copy or an Instance of the Software only: 1) on a number of Designated Processors up to the number indicated in the order; or 2) up to the number of Instances of the Software as indicated in the order, Documentation, or as authorized by Avaya in writing. Avaya may require the Designated Processor(s) to be identified in the order by type, serial number, feature key, Instance, location or other specific designation, or to be provided by End User to Avaya through electronic means established by Avaya specifically for this purpose.

### **Heritage Nortel Software**

"Heritage Nortel Software" means the software that was acquired by Avaya as part of its purchase of the Nortel Enterprise Solutions Business in December 2009. The Heritage Nortel Software is the software contained within the list of Heritage Nortel Products located at <a href="https://support.avaya.com/LicenseInfo">https://support.avaya.com/LicenseInfo</a> under the link "Heritage Nortel Products" or such successor site as designated by Avaya. For Heritage Nortel Software, Avaya grants Customer a license to use Heritage Nortel Software provided hereunder solely to the extent of the authorized activation or authorized usage level, solely for the purpose specified in the Documentation, and solely as embedded in, for execution on, or for communication with Avaya equipment. Charges for Heritage Nortel Software may be based on extent of activation or use authorized as specified in an order or invoice.

#### Copyright

Except where expressly stated otherwise, no use should be made of materials on this site, the Documentation, Software, Hosted Service, or hardware provided by Avaya. All content on this site, the documentation, Hosted Service, and the product provided by Avaya including the selection, arrangement and design of the content is owned either by Avaya or its licensors and is protected by copyright and other intellectual property laws including the sui generis rights relating to the protection of databases. You may not modify, copy, reproduce, republish, upload, post, transmit or distribute in any way any content, in whole or in part, including any code and software unless expressly authorized by Avaya. Unauthorized reproduction, transmission, dissemination, storage, and or use without the express written consent of Avaya can be a criminal, as well as a civil offense under the applicable law.

#### Virtualization

The following applies if the product is deployed on a virtual machine. Each product has its own ordering code and license types. Unless otherwise stated, each Instance of a product must be separately licensed and ordered. For example, if the end user customer or Avaya Channel Partner would like to install two Instances of the same type of products, then two products of that type must be ordered.

#### **Third Party Components**

"Third Party Components" mean certain software programs or portions thereof included in the Software or Hosted Service may contain software (including open source software) distributed under third party agreements ("Third Party Components"), which contain terms regarding the rights to use certain portions of the Software ("Third Party Terms"). As required, information regarding distributed Linux OS source code (for those products that have distributed Linux OS source code) and identifying the copyright holders of the Third Party Components and the Third Party Terms that apply is available in the products, Documentation or on Avaya's website at: https:// support.avaya.com/Copyright or such successor site as designated by Avaya. The open source software license terms provided as Third Party Terms are consistent with the license rights granted in these Software License Terms, and may contain additional rights benefiting You, such as modification and distribution of the open source software. The Third Party Terms shall take precedence over these Software License Terms, solely with respect to the applicable Third Party Components to the extent that these Software License Terms impose greater restrictions on You than the applicable Third Party

The following applies only if the H.264 (AVC) codec is distributed with the product. THIS PRODUCT IS LICENSED UNDER THE AVC PATENT PORTFOLIO LICENSE FOR THE PERSONAL USE OF A CONSUMER OR OTHER USES IN WHICH IT DOES NOT RECEIVE REMUNERATION TO (i) ENCODE VIDEO IN COMPLIANCE WITH THE AVC STANDARD ("AVC VIDEO") AND/OR (ii) DECODE AVC VIDEO THAT WAS ENCODED BY A CONSUMER ENGAGED IN A PERSONAL ACTIVITY AND/OR WAS OBTAINED FROM A VIDEO PROVIDER LICENSED TO PROVIDE AVC VIDEO. NO LICENSE IS GRANTED OR SHALL BE IMPLIED FOR ANY OTHER USE. ADDITIONAL INFORMATION MAY BE OBTAINED FROM MPEG LA, L.L.C. SEE HTTP://WWW.MPEGLA.COM.

#### Service Provider

THE FOLLOWING APPLIES TO AVAYA CHANNEL PARTNER'S HOSTING OF AVAYA PRODUCTS OR SERVICES. THE PRODUCT OR HOSTED SERVICE MAY USE THIRD PARTY COMPONENTS SUBJECT TO THIRD PARTY TERMS AND REQUIRE A SERVICE PROVIDER TO BE INDEPENDENTLY LICENSED DIRECTLY FROM THE THIRD PARTY SUPPLIER. AN AVAYA CHANNEL PARTNER'S HOSTING OF AVAYA PRODUCTS MUST BE AUTHORIZED IN WRITING BY AVAYA AND IF THOSE HOSTED PRODUCTS USE OR EMBED CERTAIN THIRD PARTY SOFTWARE, INCLUDING BUT NOT LIMITED TO MICROSOFT SOFTWARE OR CODECS, THE AVAYA CHANNEL PARTNER IS REQUIRED TO INDEPENDENTLY OBTAIN ANY APPLICABLE LICENSE AGREEMENTS, AT THE AVAYA CHANNEL PARTNER'S EXPENSE, DIRECTLY FROM THE APPLICABLE THIRD PARTY SUPPLIER.

WITH RESPECT TO CODECS, IF THE AVAYA CHANNEL PARTNER IS HOSTING ANY PRODUCTS THAT USE OR EMBED THE H.264 CODEC OR H.265 CODEC, THE AVAYA CHANNEL

PARTNER ACKNOWLEDGES AND AGREES THE AVAYA CHANNEL PARTNER IS RESPONSIBLE FOR ANY AND ALL RELATED FEES AND/OR ROYALTIES. THE H.264 (AVC) CODEC IS LICENSED UNDER THE AVC PATENT PORTFOLIO LICENSE FOR THE PERSONAL USE OF A CONSUMER OR OTHER USES IN WHICH IT DOES NOT RECEIVE REMUNERATION TO: (I) ENCODE VIDEO IN COMPLIANCE WITH THE AVC STANDARD ("AVC VIDEO") AND/OR (II) DECODE AVC VIDEO THAT WAS ENCODED BY A CONSUMER ENGAGED IN A PERSONAL ACTIVITY AND/OR WAS OBTAINED FROM A VIDEO PROVIDER LICENSED TO PROVIDE AVC VIDEO. NO LICENSE IS GRANTED OR SHALL BE IMPLIED FOR ANY OTHER USE. ADDITIONAL INFORMATION FOR H.264 (AVC) AND H.265 (HEVC) CODECS MAY BE OBTAINED FROM MPEG LA, L.L.C. SEE http://

#### Compliance with Laws

You acknowledge and agree that it is Your responsibility for complying with any applicable laws and regulations, including, but not limited to laws and regulations related to call recording, data privacy, intellectual property, trade secret, fraud, and music performance rights, in the country or territory where the Avaya product is used.

#### **Preventing Toll Fraud**

"Toll Fraud" is the unauthorized use of your telecommunications system by an unauthorized party (for example, a person who is not a corporate employee, agent, subcontractor, or is not working on your company's behalf). Be aware that there can be a risk of Toll Fraud associated with your system and that, if Toll Fraud occurs, it can result in substantial additional charges for your telecommunications services.

#### **Avaya Toll Fraud intervention**

If You suspect that You are being victimized by Toll Fraud and You need technical assistance or support, call Technical Service Center Toll Fraud Intervention Hotline at +1-800-643-2353 for the United States and Canada. For additional support telephone numbers, see the Avaya Support website: <a href="https://support.avaya.com">https://support.avaya.com</a> or such successor site as designated by Avaya.

### **Security Vulnerabilities**

Information about Avaya's security support policies can be found in the Security Policies and Support section of <a href="https://support.avaya.com/security">https://support.avaya.com/security</a>.

Suspected Avaya product security vulnerabilities are handled per the Avaya Product Security Support Flow (https://support.avaya.com/css/P8/documents/100161515).

## **Downloading Documentation**

For the most current versions of Documentation, see the Avaya Support website: <a href="https://support.avaya.com">https://support.avaya.com</a>, or such successor site as designated by Avaya.

#### **Contact Avaya Support**

See the Avaya Support website: <a href="https://support.avaya.com">https://support.avaya.com</a> for product or Hosted Service notices and articles, or to report a problem with your Avaya product or Hosted Service. For a list of support telephone numbers and contact addresses, go to the Avaya Support website: <a href="https://support.avaya.com">https://support.avaya.com</a> (or such successor site as designated by Avaya), scroll to the bottom of the page, and select Contact Avaya Support.

#### **Trademarks**

The trademarks, logos and service marks ("Marks") displayed in this site, the Documentation, Hosted Service(s), and product(s) provided by Avaya are the registered or unregistered Marks of Avaya, its affiliates, its licensors, its suppliers, or other third parties. Users are not permitted to use such Marks without prior written consent from Avaya or such third party which may own the Mark. Nothing contained in this site, the Documentation, Hosted Service(s) and product(s) should be construed as granting, by implication, estoppel, or otherwise, any license or right in and to the Marks without the express written permission of Avaya or the applicable third party.

Avaya is a registered trademark of Avaya Inc.

All non-Avaya trademarks are the property of their respective owners. Linux $^{\otimes}$  is the registered trademark of Linus Torvalds in the U.S. and other countries.

# **Contents**

| Chapter 1: Introduction                                              |    |
|----------------------------------------------------------------------|----|
| Purpose                                                              | 7  |
| Prerequisites                                                        | 7  |
| Chapter 2: Overview                                                  | 8  |
| Kernel-based Virtual Machine overview                                | 8  |
| Chapter 3: Planning                                                  | 9  |
| Planning checklist                                                   | 9  |
| Supported tools                                                      | 9  |
| Configuration tools and utilities                                    |    |
| Release details of Avaya Breeze® platform KVM OVA                    | 10 |
| Supported footprints                                                 | 10 |
| Supported hardware                                                   | 11 |
| Key customer configuration information                               | 11 |
| Chapter 4: Deployment                                                | 14 |
| Prerequisites for deploying KVM OVA                                  | 14 |
| Deploying the OVA by using Virt Manager                              | 14 |
| Deploying the OVA by using CLI                                       | 15 |
| Deploying application by using OpenStack                             | 16 |
| Connecting to OpenStack Dashboard                                    | 16 |
| Uploading the qcow2 image                                            |    |
| Flavors                                                              | 17 |
| Creating a security group                                            |    |
| Adding rules to a security group                                     |    |
| Deploying the application by using OpenStack                         |    |
| Configuring the Avaya Breeze <sup>®</sup> platform cluster           |    |
| Deploying application by using Nutanix                               |    |
| Logging on to the Nutanix Web console                                |    |
| Transferring the qcow2 image                                         |    |
| Uploading the qcow2 image                                            |    |
| Creating the virtual machine by using Nutanix                        |    |
| Starting a virtual machine                                           |    |
| Deploying application by using Red Hat Virtualization Manager        |    |
| Logging on to the Red Hat Virtualization Manager Web console         |    |
| Uploading the disk                                                   |    |
| Creating the virtual machine by using Red Hat Virtualization Manager |    |
| Starting a virtual machine                                           |    |
| Chapter 5: Configuration                                             |    |
| Changing the Avaya Breeze® platform profile                          |    |
| Configuring the virtual machine                                      | 30 |

# Contents

| Chapter 6: Resources                           | 3 <sup>2</sup> |
|------------------------------------------------|----------------|
| Documentation                                  |                |
| Finding documents on the Avaya Support website |                |
| Training                                       |                |
| Viewing Avaya Mentor videos                    |                |
| Support                                        |                |
| Using the Avaya InSite Knowledge Base          |                |

# **Chapter 1: Introduction**

# **Purpose**

This document describes how to deploy and configure Avaya Breeze® platform Kernel-based Virtual Machine (KVM) OVA.

This document is intended for people who install and configure Avaya Breeze® platform KVM OVA at a customer site.

# **Prerequisites**

Before deploying the Avaya Breeze® platform KVM OVA, ensure that you have the following knowledge, skills and tools.

# Knowledge

- · KVM hypervisor installation and set up
- Linux<sup>®</sup> Operating System
- Avaya Breeze<sup>®</sup> platform

## **Skills**

To administer the KVM hypervisor and Avaya Breeze® platform.

### **Tools**

For information about tools and utilities, see "Configuration tools and utilities".

# **Chapter 2: Overview**

# **Kernel-based Virtual Machine overview**

Kernel-based Virtual Machine (KVM) is a virtualization infrastructure for the Linux kernel that turns the Linux kernel into a hypervisor. You can remotely access the hypervisor to deploy applications on the KVM host.

KVM virtualization solution is:

- · Cost effective for the customers.
- Performance reliable and highly scalable.
- Secure as it uses the advanced security features of SELinux.
- Open source software that can be customized as per the changing business requirements of the customers.

# **Chapter 3: Planning**

# **Planning checklist**

Ensure that you complete the following before deploying Avaya Breeze® platform on KVM:

| No. | Task                                                    | Reference                                                                                                    | Notes                                                                                            | ~ |
|-----|---------------------------------------------------------|----------------------------------------------------------------------------------------------------|--------------------------------------------------------------------------------------------------|---|
| 1   | Download the required software.                         | See Configuration tools and utilities on page 10 and Release details of Avaya Breeze platform KVM OVA on page 10           |                                                                                                  |   |
| 2   | Purchase the required licenses.                         | _                                                                                                    |                                                                                                  |   |
| 3   | Register for PLDS and activate license entitlements.    | Go to Avaya Product<br>Licensing and Delivery<br>System at <a href="https://plds.avaya.com/">https://plds.avaya.com/</a> . |                                                                                                  |   |
| 4   | Install the KVM hypervisor.                             | _                                                                                                    |                                                                                                  |   |
| 5   | Install the MobaXterm and Xming softwares.              | _                                                                                                    | To remotely access the KVM hypervisor, use the Virt Manager GUI or virsh command line interface. |   |
| 6   | Record information that you require for the deployment. | Key customer configuration information on page 11                                                                          |                                                                                                  |   |

# Supported tools

- Virt Manager: A user interface for managing virtual machines through libvirt.
- virsh: A command line interface tool for deploying the OVA.
- virt-manager or virt-viewer: A command line interface tool for configuring the OVA.
- OpenStack: A web-based user interface to OpenStack services.
- Nutanix: An end-to-end management solution for virtualized datacenter environments that streamlines and automates common workflows, eliminating the need for multiple management solutions across datacenter operations.

 Red Hat Virtualization Manager: A feature-rich web interface to manage the virtual infrastructure. Red Hat Virtualization Manager provides host management, guest management, storage management, and high availability infrastructure.

# Configuration tools and utilities

- Avaya Breeze<sup>®</sup> platform OVA
- A browser for accessing Avaya Breeze<sup>®</sup> platform
- PuTTY
- WinSCP
- MobaXterm

# Release details of Avaya Breeze® platform KVM OVA

You can download the following OVA file from the Avaya PLDS website at <a href="http://plds.avaya.com/">http://plds.avaya.com/</a>.

| Product name           | Release version | OVA file name                      |
|------------------------|-----------------|------------------------------------|
| Avaya Breeze® platform | 3.6             | Breeze-3.6.0.0.xxxxxxx-kvm-xxx.ova |

# **Supported footprints**

| Product name         | Footprint | Release | CPUs (GHz) | Number of vCPUs | RAM (GB) | HDD (GB) | NICs |
|----------------------|-----------|---------|------------|-----------------|----------|----------|------|
| Presence<br>Services | Profile 2 | 3.5     | 2.2        | 4               | 8        | 80       | 2    |
| Presence<br>Services | Profile 3 | 3.5     | 2.2        | 6               | 10       | 80       | 2    |
| Presence<br>Services | Profile 4 | 3.5     | 2.2        | 8               | 16       | 150      | 2    |
| Presence<br>Services | Profile 5 | 3.5     | 2.2        | 12              | 27       | 300      | 2    |

# **Supported hardware**

To deploy the Avaya Breeze® platform KVM OVA on a customer-provided server, the server must be on the Red Hat supported server list for Red Hat Enterprise Linux 7.2 or 7.3.

# **Key customer configuration information**

You require the following information to install and configure Avaya Breeze® platform. Have this information before you begin the installation.

# **Network Settings**

| Field           | Information to enter                                                   | Notes                                                                    |
|-----------------|------------------------------------------------------------------------|--------------------------------------------------------------------------|
| IP Address      | Enter server's IP address                                              | Management IP address to be assigned to Avaya Breeze® platform.          |
| Short Hostname  | Enter server's hostname                                                |                                                                          |
| Network Domain  | Enter network domain or 'none'                                         |                                                                          |
| Netmask         | Enter netmask                                                          |                                                                          |
| Default gateway | Enter gateway IP address                                               | Default gateway for Avaya Breeze® platform management network interface. |
| DNS servers     | Enter the Primary,<br>Secondary, and Tertiary DNS<br>server IP address | You can have up to three DNS servers.                                    |

# **Proxy settings**

| Field                     | Information to enter                                    | Notes |
|---------------------------|---------------------------------------------------------|-------|
| HTTP Proxy Server         | Enter the IP address or FQDN of the HTTP proxy server.  |       |
| HTTP Proxy Port           | Enter the HTTP proxy port.                              |       |
| HTTPS Proxy Server        | Enter the IP address or FQDN of the HTTPS proxy server. |       |
| HTTPS Proxy Port          | Enter the HTTPS proxy port.                             |       |
| HTTP Proxy exclusion list | Enter the HTTPS proxy severs with a delimiter of " ".   |       |

Table continues...

| Field | Information to enter                                                                                                    | Notes |
|-------|----------------------------------------------------------------------------------------------------|-------|
|       | For example, *ca.avaya.com  *.us.avaya.com 135.9.95.*  By default, the customer domain will be added to the proxy exclusion list. The proxy exclusion list can be added with the CEnetSetup command or using the OVA properties during deployment. If the destination for the HTTP request matches any address in the exclusion list, the HTTP request will be sent directly to the destination instead of the proxy. |       |

# **System Time Settings**

| Field       | Information to enter                   | Notes                                                                                                    |
|-------------|----------------------------------------|----------------------------------------------------------------------------------------------------|
| Timezone    | Select the timezone from this field.   | This configuration is mandatory for Avaya Breeze® platform to function. The timezone configured on Avaya Breeze® platform must match the timezone on System Manager. |
| NTP Servers | Enter IP/FQDN of Primary<br>NTP Server | You can have up to three NTP servers.                                                                                                    |
|             |                                        | Enter a value in this field only when the VMware host does not synchronize on its own.                                                                               |

# **User access**

| Field                   | Information to enter        | Notes |
|-------------------------|-----------------------------|-------|
| Enhanced Access         | Enter one of the following: |       |
| Security Gateway (EASG) | • 1 to enable EASG.         |       |
| , ,                     | • 2 to disable EASG.        |       |

# **Customer Login Settings**

| Field          | Information to enter                                   | Notes                                                                             |
|----------------|--------------------------------------------------------|-----------------------------------------------------------------------------------|
| Login Name     | Enter Login ID to use for the customer account (cust). | Login ID and password for customer account you will create during OVA deployment. |
| Enter Password | Enter the customer account password.                   |                                                                                   |

# **System Manager Settings**

| Field                     | Information to enter                                                                                               | Notes                                                                                                    |
|---------------------------|----------------------------------------------------------------------------------------------------|----------------------------------------------------------------------------------------------------|
| Primary System Manager IP | Enter the IP Address of the Primary System Manager that will be used to manage this Avaya Breeze® platform server. |                                                                                                    |
| Enrollment Password       | Enter the Enrollment Password that matches the value in System Manager administration.                             | You must know the Enrollment Password, and the password must not have expired.  The password is set on System Manager at Security > Certificates > Enrollment Password.  On this page, verify that the Time Remaining is greater than zero. If you do not know the password, create a new one. |

# SIP Entity (Security Module Interface) Networking Information

This information is required for administering Avaya Breeze® platform SIP Entity and Avaya Breeze® platforminstance.

| Required information | Value |
|----------------------|-------|
| IP address           |       |
| Subnet Mask          |       |
| Gateway              |       |

# **Chapter 4: Deployment**

# Prerequisites for deploying KVM OVA

## **Procedure**

- 1. Access the KVM host remotely using MobaXterm.
- 2. Create a folder on the KVM host.
- 3. Copy the KVM OVA to the folder.
- 4. Run the command following command: tar -xvf Breeze-3.5.0.0.xxxxxxx-kvm-xxx.ova

The system extracts the files from the application KVM OVA.

5. Copy the gcow2 image to /var/lib/libvirt/images or an appropriate directory.

# **Deploying the OVA by using Virt Manager**

# **Procedure**

- 1. Log in to the KVM host by using MobaXterm.
- Navigate to the KVM OVA directory.
- 3. Run the command: virt-manager.
- 4. In the Virtual Machine Manager window, click File > New Virtual Machine.
- On the Create a new virtual machine Step 1 of 4 window, select Import existing disk image.
- 6. Click Forward.
- 7. On the Create a new virtual machine Step 2 of 4 window, do the following:
  - a. In the **Provide the existing storage path** field, click **Browse**, and select the qcow2 image.
  - b. In the **OS type** field, select **Linux**.
  - c. In the Version field, select Red Hat Linux Enterprise 7.3.
  - d. Click Forward.

- 8. On the Create a new virtual machine Step 3 of 4 window, do the following:
  - a. In **Memory (RAM)**, enter the required memory based on the profile.
  - b. In **CPUs**, enter the number of CPUs for the virtual machine based on the profile.
  - c. Click Forward.
- 9. On the Create a new virtual machine Step 4 of 4 window, do the following:
  - a. In the **Name** field, assign a name to the virtual machine.
  - b. Select the **Customize Configuration before Install** check box.
  - c. In the **Network selection** field, verify the required network interface.
  - d. Click Finish.
- 10. In the navigation pane, click **Add Hardware**, and do the following:
  - a. In the Advanced options section, click Network.
  - b. In the **Network source** field, select the required network source.
  - c. Change the device to virtio.
  - d. Click Finish.
  - e. Click Apply.
- 11. Click Begin Installation.

The system creates the virtual machine.

12. Configure the virtual machine.

## **Related links**

Configuring the virtual machine on page 30

# Deploying the OVA by using CLI

## **Procedure**

- 1. Log in to the KVM host CLI by using PuTTY.
- Navigate to the KVM OVA directory.
- 3. Run the command: bash Breeze-3.5-s1-KVM-installer.sh
- 4. In the **Enter Profile** field, type the required Avaya Breeze<sup>®</sup> platform profile:
  - 2
  - 3
  - 4
  - 5

For more information, see "Supported footprints".

- 5. In the **Enter VM name [Breeze]** field, type the name of the virtual machine.
- 6. In the **Enter drive storage location** field, type the storage location.
- 7. In the **Public** field, select the appropriate network.
- 8. In the **Out of Band Management** field, select the appropriate network.
- 9. Type Y to continue.

The system displays the following:

```
Deploying image

Starting install...

Creating domain...

Domain Creation completed.
```

# **Next steps**

Configure the virtual machine.

## Related links

<u>Supported footprints</u> on page 10 <u>Configuring the virtual machine</u> on page 30

# Deploying application by using OpenStack

# **Connecting to OpenStack Dashboard**

# Before you begin

- Create an OpenStack account.
- Acquire adequate permission to upload and deploy the KVM ova.

## **Procedure**

1. In your web browser, type the OpenStack URL.

For example, http://<openstack.xyz.com>/horizon.

- 2. In **Domain**, type the domain name.
- 3. In **User Name**, type the user name.
- 4. Click Connect.

The system displays the Instance Overview - OpenStack Dashboard page.

# Uploading the qcow2 image

## **Procedure**

- 1. Log in to the OpenStack dashboard.
- 2. In the navigation pane, click **Project > Compute > Images**.
- 3. On the Images page, click Create Image.

The system displays the Create An Image dialog box.

- 4. In the **Name** field, assign a name to the image.
- 5. In the **Description** field, type the description of the image.
- 6. In the **Image Source** field, select one of the following check boxes:
  - **Image Location**: Type the URL of the qcow2 image.
  - Image File : Click Browse to select the qcow2 image, and then click Open.
- 7. In the Format field, select QCOW2 QEMU Emulator.
- 8. In the **Architecture** field, type x86 64.
- 9. In the Minimum Disk (GB) field, type the details based on the profile.
- 10. In the Minimum RAM (GB) field, type the details based on the profile.
- 11. Click Create Image.

The system displays the created image on the Images page.

# **Flavors**

Flavors are footprints of an application. The administrator must create flavors for each application.

For information about the footprints, see the profiles and footprints information for the application.

# Creating a security group

## About this task

Security groups are sets of IP filter rules. Each user must create security groups to specify the network settings for the application.

### **Procedure**

- 1. Connect to OpenStack Dashboard.
- 2. In the left navigation pane, click **Project > Compute > Access & Security**.
- 3. On the Access & Security page, click **Create Security Group**.

The system displays the Create Security Group dialog box.

- 4. In **Name**, type the name of the security group.
- 5. In **Description**, type the description of the security group.
- 6. Click Create Security Group.

The system displays the created security group on the Access & Security page.

# Next steps

Add rules to security group.

# Adding rules to a security group

# Before you begin

Create a security group.

For information about the application-specific ports and protocols, see the port matrix document at <a href="http://support.avaya.com/security">http://support.avaya.com/security</a>.

## **Procedure**

- 1. On the Access & Security page, click **Manage Rules** that is corresponding to the created security group.
- 2. On the Access & Security / Manage Security Group Rules page, click Add Rule.

The system displays the Add Rule dialog box.

3. In Rule, click a rule

The system displays the fields that are associated with the selected rule.

- 4. Enter the appropriate values in the fields.
- 5. Click Add.

The system displays the created rule on the Access & Security / Manage Security Group Rules page.

# Deploying the application by using OpenStack

# Before you begin

- · Create flavors.
- Create a security group.

### **Procedure**

- 1. Log in to the OpenStack dashboard.
- 2. In the navigation pane, click **Project > Compute > Instances**.

3. On the Instance page, click Launch Instance.

The system displays the Launch Instance dialog box.

- 4. In the Details section, do the following:
  - a. In the **Instance Name** field, assign a name to the instance.
  - b. In the **Availability zone** field, select the availability zone.
  - c. Click Next.
- 5. In the Source section, do the following:
  - a. In the **Available** field, select the check box corresponding to an instance image.

The system displays the selected image in the **Allocated** field.

- b. Click Next.
- 6. In the Flavors section, do the following:
  - a. In the Available field, select a check box corresponding to a flavor.

The system displays the selected flavor in the **Allocated** field.

- b. Click Next.
- 7. In the Networks section, do the following:
  - a. In the **Available** field, select a check box corresponding to a network.

The system displays the selected network in the **Allocated** field.

- b. Click Next.
- 8. In the Network Ports section, retain the default settings, and click **Next**.
- 9. In the Security Groups section, do the following:
  - a. In the **Available** field, select a check box corresponding to a security group.

The system displays the selected security group in the **Allocated** field.

- b. Click Next.
- 10. In the Key Pair section, retain the default settings, and click **Next**.
- 11. In the Configuration section, retain the default settings, and click **Next**.
- 12. In the Metadata section, retain the default settings.
- 13. Click Launch Instance.

The system displays the created instance on the Instances page.

14. Note down the Management IP address of the virtual machine.

This IP address is for eth0.

- 15. When the **Status** field shows **Running**, attach another network interface:
  - a. Select the virtual machine, and click Create Snapshot > Attach interface.

- b. In the **Network** field, enter the network name.
- c. Click Attach Interface.
- 16. Note down the IP address that the system populates.

This IP address is for eth1.

- 17. Configure the Avaya Breeze® platform details in System Manager.
- 18. Ensure that the FQDN entries of the Management IP address are configured in System Manager or in DNS.
- 19. Configure Avaya Breeze® platform.
- 20. Repeat Step 3 to Step 19 to start another Avaya Breeze® platform instance on OpenStack.
- 21. Configure the Avaya Breeze® platform cluster for more than one Avaya Breeze® platform instance.

## Related links

Configuring the virtual machine on page 30

# Configuring the Avaya Breeze® platform cluster

### About this task

Use this procedure when you have deployed more than one Avaya Breeze® platform instance.

#### **Procedure**

- 1. Log in to the OpenStack CLI.
- 2. To create a port for the cluster, run the command: neutron port-create <port name>.

For example, neutron port-create Lab Public Network.

```
{ }
| binding:vif details
{ }
| binding:vif type
unbound
| binding:vnic type
normal
| created at
2017-09-13T07:27:40
 description
| device id
 device owner
 extra dhcp opts
           | {"subnet_id": "8372210e-e019-4d38-b40d-4e4c04cc9cb6",
| fixed ips
"ip_address": "10.133.51.175"} |
               | dd7aacce-
f22c-447d-9116-2e182d04a742
16:3e:c6:21:49
| name
| port_security_enabled |
True
| security groups
e8bd3ea8-846b-4724-8a12-43d4ae03df15
| status
DOWN
  | tenant id
f554311a7ce54a75a18b1ba8eb7bf03b
| updated at
2017-09-13T07:27:40
```

The system assigns a cluster IP address.

Ensure that this IP address is not associated to any other virtual machine.

- 3. For the security module port of the Avaya Breeze® platform virtual machines (eth1), add the cluster IP address as the address pair.
  - a. To view the port IDs, run the command: neutron port-list | grep <securitymoduleIP>.

```
For example, neutron port-list | grep 10.133.51.173.

neutron CLI is deprecated and will be removed in the future. Use openstack CLI instead.

| 76489c2e-68f4-4e1c-bd5d-4f4dbc3398fc | | f554311a7ce54a75a18b1ba8eb7bf03b
```

b. For each port ID, run the command: neutron port-update <securitymodule-portid> --allowed\_address\_pairs list=true type=dict ip address=<CLUSTERIP>.

For example, neutron port-update 76489c2e-68f4-4e1c-bd5d-4f4dbc3398fc --allowed\_address\_pairs list=true type=dictip\_address=10.133.51.175.

neutron CLI is deprecated and will be removed in the future. Use openstack CLI instead. Updated port: 76489c2e-68f4-4e1c-bd5d-4f4dbc3398fc

- 4. Configure the Avaya Breeze® platform server in System Manager.
- 5. Repeat Step 2 to Step 4 for each Avaya Breeze® platform server.
- 6. Create an Avaya Breeze® platform cluster in System Manager.

# **Deploying application by using Nutanix**

# Logging on to the Nutanix Web console

## **Procedure**

- To log on to the Nutanix Web console, in your web browser, type the PRISM URL.
   For example, http://<PRISM\_IPAddress>/.
- 2. In **username**, type the user name.
- 3. In **password**, type the password.
- 4. Press Enter.

The system displays the Home page.

# Transferring the qcow2 image

# **Procedure**

- 1. Use WinSCP or a similar file transfer utility to connect to the Nutanix container.
- 2. Transfer the qcow2 image from your system to the Nutanix container.

# Uploading the qcow2 image

## **Procedure**

- 1. Log on to the Nutanix Web console.
- 2. Click Settings icon ( ) > Image Configuration.

The system displays the Image Configuration dialog box.

3. Click + Upload Image.

The system displays the Create Image dialog box.

- 4. In **NAME**, type the name of the image.
- 5. In **ANNOTATION**, type the description of the image.
- 6. In IMAGE TYPE, click DISK.
- 7. In **STORAGE CONTAINER**, click the storage container of the image.
- 8. In **IMAGE SOURCE**, perform one of the following:
  - Select From URL, type the exact URL of the qcow2 image. For example: nfs:// <127.0.0.1>/<Storage Container Name>/<Image Name>
  - Select **Upload a file**, click **Browse**. In the Choose File to Upload dialog box, select the gcow2 image from your local system, and click **Open**.
- 9. Click Save.

The system displays the created image on Image Configuration.

# **Creating the virtual machine by using Nutanix**

# Before you begin

- Upload the qcow2 image.
- · Configure the network.
- Create the network for High Availability (HA).

## **Procedure**

- 1. Log on to the Nutanix Web console.
- 2. Click Home > VM.
- 3. Click + Create VM.

The system displays the Create VM dialog box.

- 4. In the General Configuration section, perform the following:
  - a. In **NAME**, type the name of the virtual machine.
  - b. In **DESCRIPTION**, type the description of the virtual machine.
- 5. In the Compute Details section, perform the following:
  - a. In **VCPU(S)**, type the number of virtual CPUs required for the virtual machine.
  - b. In **NUMBER OF CORES PER VCPU**, type the number of core virtual CPUs required for the virtual machine.
  - c. In **Memory**, type the memory required for the virtual machine.

The value must be in GiB.

You must select the CPU and Memory according to the application footprint profile.

- 6. In the Disk section, perform the following:
  - a. Click + Add New Disk.

The system displays the Add Disk dialog box.

- b. In TYPE, click DISK.
- c. In OPERATION, click Clone from Image Service.
- d. In **IMAGE**, click the application image.
- e. In BUS TYPE, click IDE.
- f. Click **Add**.

The system displays the added disk in the **Disk** section.

- 7. In the Disk section, select a boot device.
- 8. In the Network Adopters (NIC) section, perform the following:
  - a. Click Add New NIC.

The system displays the Create NIC dialog box.

b. In **VLAN NAME**, click the appropriate NIC.

The system displays **VLAN ID**, **VLAN UUID**, and **NETWORK ADDRESS / PREFIX** for the selected NIC.

c. Click Add.

The system displays the added NIC in the Network Adopters (NIC) section.

You must select one more NIC for configuring Out of Band Management.

- 9. In the VM Host Affinity section, perform the following:
  - a. Click Set Affinity.

The system displays the Set VM Host Affinity dialog box.

b. Select one or more host to deploy the virtual machine.

For the HA deployment where both the systems need to be connected directly:

- Select the same host for both the virtual machines.
- Duplication link must use the network that is created for HA.
- c. Click Save.

The system displays the added hosts in the VM Host Affinity section.

10. Click Save.

The system displays the message: Received operation to create VM <name of the VM>.

After the operation is successful, the system displays the created virtual machine on the VM page.

# Next steps

Start the virtual machine.

# Starting a virtual machine

## Before you begin

Create the virtual machine.

### **Procedure**

- 1. Click Home > VM.
- 2. On the VM page, click **Table**.
- 3. Select the virtual machine.
- 4. At the bottom of the table, click **Power On**.

The system starts the virtual machine.

### **Next steps**

Launch the console. On the first boot of the virtual machine, provide the configuration and networking parameters

### Related links

Configuring the virtual machine on page 30

# Deploying application by using Red Hat Virtualization Manager

# Logging on to the Red Hat Virtualization Manager Web console Procedure

- 1. In your web browser, type the Red Hat Virtualization Manager URL.
  - For example, https://<RedHatVirtualizationManager\_IPAddress>/ovirt-engine/.
- 2. To log in, click **Not Logged In > Login**.
  - The system displays the Red Hat Virtualization Manager Log In page.
- 3. In **Username**, type the user name.
- 4. In Password, type the password.
- 5. In **Profile**, click the appropriate profile.
- 6. Click Log In.

The system displays the Red Hat Virtualization Manager Web Administration page.

# Uploading the disk

# Before you begin

You must import the <code>ovirt-engine</code> certificate into your browser by accessing the <code>http://sengine\_url>/ovirt-engine/services/pki-resource?resource=ca-certificate&format=X509-PEM-CA link to get the certificate. Establish the trust for the new Certificate Authority (CA) with the website.</code>

### **Procedure**

- 1. Log on to the Red Hat Virtualization Manager Web console.
- 2. In the left navigation pane, click **System**.
- 3. On the **Disks** tab, click **Upload > Start**.

The system displays the Upload Image dialog box.

- 4. Click Browse.
- 5. In the Choose File to Upload dialog box, select the qcow2 disk image from your local system, and click **Open**.
- 6. In **Size(GB)**, type the size of the disk.
- 7. In **Alias**, type the name of the disk.

- 8. In **Description**, type the description of the disk.
- 9. In **Data Center**, click the data center to store the disk.
- 10. In **Storage Domain**, click the storage domain of the disk.
- 11. In **Disk Profile**, click disk profile.
- 12. In **Use Host**, click the host of the disk.
- 13. Click **OK**.

The system displays the uploaded image on the **Disks** tab. Once the disk image is successfully uploaded, the **Status** column displays OK.

# Creating the virtual machine by using Red Hat Virtualization Manager

# Before you begin

- Upload the gcow2 disk image.
- · Create an instance type.
- Configure the network.

### **Procedure**

- 1. Log on to the Red Hat Virtualization Manager Web console.
- 2. In the left navigation pane, click System.
- 3. On the Virtual Machines tab, click New VM.

The system displays the New Virtual Machine dialog box.

- 4. In Operating System, click Linux.
- 5. In **Instance Type**, click an instance type.

You must select the instance type according to the application footprint profile.

- In Optimized for, click Server.
- 7. In **Name**, type the name of the virtual machine.
- 8. In **Description**, type the description of the virtual machine.
- 9. In the Instance Images section, perform the following:
  - a. Click Attach.

The system displays the Attach Virtual Disks dialog box.

- b. In Interface, click VirtIO.
- c. Click OK.

The system displays the added disk in the Instance Images section.

- 10. In **nic1**, click a vNIC profile for management IP address.
- 11. In **nic2**, click a vNIC profile for security module IP address.
- 12. Click **OK**.

After the operation is successful, the system displays the created virtual machine on the **Virtual Machines** tab.

# Next steps

Start the virtual machine.

# Starting a virtual machine

# Before you begin

Create the virtual machine.

### **Procedure**

Right-click the virtual machine and click **Run**.

When the system starts the virtual machine, the system displays a green upward arrow key ( ) corresponding to the virtual machine name.

# **Next steps**

Launch the console. On the first boot of the virtual machine, provide the configuration and networking parameters

## **Related links**

Configuring the virtual machine on page 30

# **Chapter 5: Configuration**

# Changing the Avaya Breeze® platform profile

- 1. To change the Avaya Breeze® platform profile using KVM host:
  - a. To power off the virtual machine, run the command: virsh shutdown <VM name>.
  - b. Determine the location of the hard disk image.
  - c. To view the current image size, run the command: qemu-img info /var/lib/ libvirt/images/<image name>.
  - d. Based on the profile, determine the required disk increase if needed.
    - For example, if you are changing from Profile 2 to Profile 4, you need to add 70G. Profile 2 to Profile 3 would not require an increase of the disk.
  - e. To increase the disk size, run the command: qemu-img resize /var/lib/libvirt/images/<hard disk image> +70G.
  - f. To change the number CPUs to match the profile: run the command: virsh edit <VM name> and change the value of vcpu.

### For example:

```
<vcpu placement='static'>6</vcpu>
```

- g. To change the memory to match the profile, run the commands:
  - virsh setmaxmem <VM name> 8G --config
  - virsh setmem <VM name> 8G --config
- h. Run the command: virsh start <VM name>.
- 2. To change the Avaya Breeze® platform profile using OpenStack:
  - a. Log in to the OpenStack dashboard.
  - b. Select the virtual machine, and click **Create Snapshot** > **Resize instance**.
  - c. Select the new flavor.
  - d. Click Confirm Resize/Migrate.
  - e. Verify that the status of the virtual machine shows **Running**.

# Configuring the virtual machine

## **Procedure**

- 1. Start the virtual machine and access the **Console**.
- 2. When the system prompts to configure the virtual machine, enter yes.
- 3. To accept the End User License Agreement, scroll to the end using the Spacebar key, and enter yes.
- 4. When the system prompts, enter the configuration information.
  - See "Key customer configuration information".
  - To alter the configuration settings later, see *Maintaining and Troubleshooting Avaya Breeze® platform*.
- 5. Run the CEnetSetup command to change the value of any OVA property specified during deployment.

# **Chapter 6: Resources**

# **Documentation**

See the following related documents at <a href="http://support.avaya.com">http://support.avaya.com</a>.

| Title                                                                  | Use this document to:                                                 | Audience                       |
|------------------------------------------------------------------------|-----------------------------------------------------------------------|--------------------------------|
| Understanding                                                          |                                                                       |                                |
| Avaya Breeze® platform Overview                                        | Understand the Avaya Breeze® platform                                 | Sales engineers                |
| and Specification                                                      | platform, customer requirements, and design considerations.           | Programmers                    |
|                                                                        |                                                                       | System administrators          |
|                                                                        |                                                                       | Services and support personnel |
| Avaya Aura® System Manager                                             | Understand System Manager customer                                    | Sales engineers                |
| Overview and Specification                                             | requirements and design considerations.                               | Programmers                    |
|                                                                        |                                                                       | System administrators          |
|                                                                        |                                                                       | Services and support personnel |
| Implementing                                                           |                                                                       |                                |
| Deploying Avaya Breeze® platform                                       | Deploy and configure Avaya Breeze® platform.                          | Services and support personnel |
|                                                                        |                                                                       | System administrators          |
| Deploying Zang-Enabled Avaya<br>Breeze <sup>®</sup> platform           | Deploy and configure Zang-enabled Avaya Breeze <sup>®</sup> platform. | Services and support personnel |
|                                                                        |                                                                       | System administrators          |
| Upgrading Avaya Breeze® platform                                       | Upgrade Avaya Breeze® platform.                                       | Services and support personnel |
| Implementing and Administering<br>Avaya Aura <sup>®</sup> Media Server | Deploy and configure Avaya Aura <sup>®</sup> Media Server.            | System administrators          |

Table continues...

| Title                                                                                   | Use this document to:                                                                                 | Audience                       |  |
|-----------------------------------------------------------------------------------------|----------------------------------------------------------------------------------------------------|--------------------------------|--|
|                                                                                         |                                                                                                    | Services and support personnel |  |
| Deploying and Updating Avaya<br>Aura <sup>®</sup> Media Server Appliance                | Deploy and configure Avaya Aura® Media Server when it is installed on customer-                       | System administrators          |  |
|                                                                                         | provided servers.                                                                                     | Services and support personnel |  |
| Deploying Avaya Aura® System<br>Manager                                                 | Deploy and configure Avaya Aura® System Manager in a virtualized environment using                    | System administrators          |  |
|                                                                                         | VMware.                                                                                               | Services and support personnel |  |
| Avaya Aura <sup>®</sup> System Manager<br>Solution Deployment Manager Job-<br>Aid       | Use Solution Deployment Manager.                                                                      | System administrators          |  |
|                                                                                         |                                                                                                    | Services and support personnel |  |
| Migrating and Installing Avaya Aura®<br>Appliance Virtualization Platform               | Deploy and configure Avaya Aura <sup>®</sup> Appliance Virtualization Platform.                       | System administrators          |  |
|                                                                                         |                                                                                                    | Services and support personnel |  |
| Deploying Avaya Session Border<br>Controller for Enterprise                             | Deploy and configure Avaya Aura® Session Border Controller.                                           | System administrators          |  |
|                                                                                         |                                                                                                    | Services and support personnel |  |
| Customizing                                                                             |                                                                                                    | •                              |  |
| Getting Started with the Avaya<br>Breeze <sup>®</sup> platform SDK                      | Deploy and configure the Eclipse IDE,<br>Apache Maven, and the Avaya Breeze®<br>platform SDK.         | Programmers                    |  |
| Avaya Breeze <sup>®</sup> platform Snap-in<br>Development Guide                         | Understand the key concepts needed to develop the different types of Avaya Breeze® platform snap-ins. | Programmers                    |  |
| Avaya Breeze <sup>®</sup> platform FAQ and<br>Troubleshooting for Snap-in<br>Developers | Troubleshoot Avaya Breeze® platform.                                                                  | Programmers                    |  |
| Avaya Breeze <sup>®</sup> platform API<br>Javadocs                                      | Understand API classes and uses.                                                                      | Programmers                    |  |
| Supporting                                                                              |                                                                                                    |                                |  |
| Maintaining and Troubleshooting<br>Avaya Breeze® platform                               | Troubleshoot Avaya Breeze® platform.                                                                  | Services and support personnel |  |
|                                                                                         |                                                                                                    | System administrators          |  |
| Troubleshooting Avaya Aura®<br>Session Manager                                          | Troubleshoot Avaya Aura® Session Manager.                                                             | Services and support personnel |  |

Table continues...

| Title                                                           | Use this document to:                                                                  | Audience                       |
|-----------------------------------------------------------------|----------------------------------------------------------------------------------------|--------------------------------|
| Troubleshooting Avaya Aura®<br>System Manager                   | Troubleshoot System Manager.                                                           | Services and support personnel |
| Using                                                           |                                                                                        |                                |
| Quick Start to deploying the                                    | Install, configure, and test an Avaya<br>Breeze <sup>®</sup> platform snap-in service, | Programmers                    |
| HelloWorld Snap-in                                              | specifically the HelloWorld call-intercept snap-in.                                    | System administrators          |
| Administering Avaya Breeze® platform                            | Administer Avaya Breeze® platform and snap-ins.                                        | System<br>Administrators       |
|                                                                 |                                                                                        | Services and Support personnel |
| Administering Avaya Aura® Session<br>Manager                    | Administer Avaya Aura® Session Manager.                                                | System<br>Administrators       |
|                                                                 |                                                                                        | Services and support personnel |
| Administering Avaya Aura® System<br>Manager                     | Administer Avaya Aura® System Manager.                                                 | System<br>Administrators       |
|                                                                 |                                                                                        | Services and support personnel |
| Administering Avaya Session Border<br>Controller for Enterprise | Administer Avaya Aura® Session Border Controller.                                      | System<br>Administrators       |
|                                                                 |                                                                                        | Services and support personnel |

# Finding documents on the Avaya Support website

## **Procedure**

- 1. Go to <a href="https://support.avaya.com/">https://support.avaya.com/</a>.
- 2. At the top of the screen, type your username and password and click **Login**.
- 3. Click Support by Product > Documents.
- 4. In **Enter your Product Here**, type the product name and then select the product from the list.
- 5. In **Choose Release**, select an appropriate release number.
- 6. In the **Content Type** filter, click a document type, or click **Select All** to see a list of all available documents.
  - For example, for user guides, click **User Guides** in the **Content Type** filter. The list displays the documents only from the selected category.
- 7. Click Enter.

# **Training**

The following courses are available on the Avaya Learning website at <a href="http://www.avaya-learning.com">http://www.avaya-learning.com</a>. After logging in to the website, enter the course code or the course title in the Search field, and click Go to search for the course.

| Course code | Course title                                                                         |
|-------------|--------------------------------------------------------------------------------------|
| 2016W       | Fundamentals of Avaya Breeze® platform                                               |
| 2316W       | Avaya Breeze® platform Client SDK Fundamentals                                       |
| 2024V       | Programming Avaya Breeze® platform Snap-ins using Java SDK Bootcamp                  |
| 2024T       | Programming Avaya Breeze® platform Snap-ins using Java SDK Online Test               |
| 20250V      | Programming Avaya Breeze® platform Snap-ins using Engagement Designer                |
| 20250T      | Programming Avaya Breeze® platform R3 Snap-ins using Engagement Designer Online Test |
| 5105        | Avaya Breeze® platform Implementation and Support Test                               |
| 7016W       | Avaya Breeze® platform Implementation and Support                                    |

# **Viewing Avaya Mentor videos**

Avaya Mentor videos provide technical content on how to install, configure, and troubleshoot Avaya products.

## About this task

Videos are available on the Avaya Support website, listed under the video document type, and on the Avaya-run channel on YouTube.

## **Procedure**

- To find videos on the Avaya Support website, go to <a href="https://support.avaya.com/">https://support.avaya.com/</a> and do one of the following:
  - In Search, type Avaya Mentor Videos to see a list of the available videos.
  - In **Search**, type the product name. On the Search Results page, select **Video** in the **Content Type** column on the left.
- To find the Avaya Mentor videos on YouTube, go to <a href="www.youtube.com/AvayaMentor">www.youtube.com/AvayaMentor</a> and do one of the following:
  - Enter a key word or key words in the **Search Channel** to search for a specific product or topic.
  - Scroll down Playlists, and click the name of a topic to see the available list of videos posted on the website.

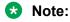

Videos are not available for all products.

# **Support**

Go to the Avaya Support website at <a href="https://support.avaya.com">https://support.avaya.com</a> for the most up-to-date documentation, product notices, and knowledge articles. You can also search for release notes, downloads, and resolutions to issues. Use the online service request system to create a service request. Chat with live agents to get answers to questions, or request an agent to connect you to a support team if an issue requires additional expertise.

# Using the Avaya InSite Knowledge Base

The Avaya InSite Knowledge Base is a web-based search engine that provides:

- Up-to-date troubleshooting procedures and technical tips
- · Information about service packs
- Access to customer and technical documentation
- Information about training and certification programs
- · Links to other pertinent information

If you are an authorized Avaya Partner or a current Avaya customer with a support contract, you can access the Knowledge Base without extra cost. You must have a login account and a valid Sold-To number.

Use the Avaya InSite Knowledge Base for any potential solutions to problems.

- 1. Go to http://www.avaya.com/support.
- 2. Log on to the Avaya website with a valid Avaya user ID and password.

The system displays the Avaya Support page.

- 3. Click Support by Product > Product Specific Support.
- 4. In Enter Product Name, enter the product, and press Enter.
- 5. Select the product from the list, and select a release.
- Click the **Technical Solutions** tab to see articles.
- 7. Select relevant articles.

# Index

| A                                  |           | L                                          |           |
|------------------------------------|-----------|--------------------------------------------|-----------|
| adding                             |           | log on                                     |           |
| rule                               | <u>18</u> | Nutanix Web console                        | <u>22</u> |
| add rules                          |           | Red Hat Virtualization Manager Web console | <u>26</u> |
| security group                     | <u>18</u> |                                            |           |
| Avaya support website support      |           | N                                          |           |
| С                                  |           | Nutanix                                    | <u>9</u>  |
| cluster                            |           |                                            |           |
| configuring                        | 20        | 0                                          |           |
| configuration information          | <u>11</u> | Openstack                                  | ۵         |
| configuration tools                |           | Орепваск                                   | <u>9</u>  |
| connecting                         |           |                                            |           |
| OpenStack Dashboard                | 16        | P                                          |           |
| creating                           | <u></u>   |                                            |           |
| application virtual machine        | 23 27     | planning checklist                         |           |
| security group                     |           | power on VM                                | <u>25</u> |
| customer configuration information |           | prerequisites                              | <u>7</u>  |
| customer configuration information | <u>11</u> | profile                                    |           |
|                                    |           | changing                                   | <u>29</u> |
| D                                  |           |                                            |           |
| deploying                          |           | Q                                          |           |
| ČLI                                | 15        | 0.                                         | 4-        |
| KVM OVA by using Virt Manager      |           | qcow2 image                                | <u>17</u> |
| Deploying                          |           |                                            |           |
| Openstack                          | 18        | R                                          |           |
|                                    |           | ••                                         |           |
| F                                  |           | Red Hat Virtualization Manager             | <u>9</u>  |
| E                                  |           | run virtual machine                        | <u>28</u> |
| extracting                         |           |                                            |           |
| KVM OVA                            | 1.1       | S                                          |           |
| KVIVI OVA                          | <u>14</u> | 3                                          |           |
|                                    |           | start VM                                   | 25        |
| F                                  |           | support                                    |           |
|                                    |           | supported hardware                         |           |
| flavor                             |           | oupported hardware                         | <u></u>   |
| footprints                         | <u>10</u> | т                                          |           |
|                                    |           | 1                                          |           |
| 1                                  |           | tools                                      | <u>9</u>  |
| InCita Knowledge Rese              | 25        | training                                   | <u>34</u> |
| InSite Knowledge Base              | <u>33</u> | Transferring                               | <u>23</u> |
| K                                  |           |                                            |           |
|                                    |           | U                                          |           |
| KVM                                | <u>8</u>  | uploading                                  |           |
| footprints                         | <u>10</u> | qcow2 disk image on Red Hat Virtualization | 26        |
| KVM OVA                            |           | gcow2 image on Nutanix                     |           |
| Release version                    | <u>10</u> | 400MZ IIIIAYE OII INULAHIX                 | <u>43</u> |

# ٧

| videos          |          |
|-----------------|----------|
| virsh           | <u> </u> |
| Virt Manager    |          |
| virtual machine |          |
| configuring     | 30       |